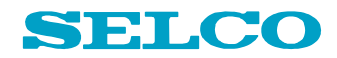

# C6250 UI Module

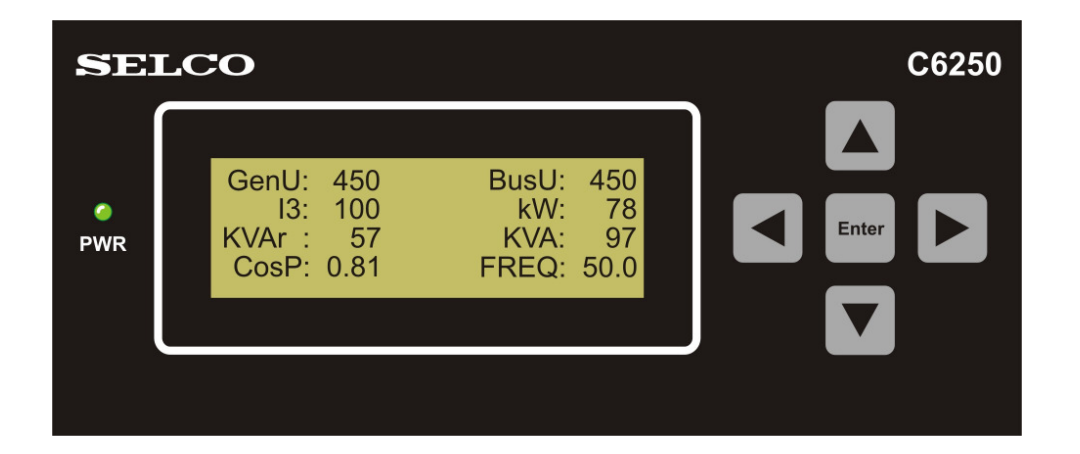

# **User Manual**

SELCO A/S Betonvej 10 - DK-4000 Roskilde Denmark Phone: 45 7026 1122 - Fax: 45 7026 2522 e-mail: **selco.dk@selco.com** Web site: **www.selco.com**

## **Table of Contents**

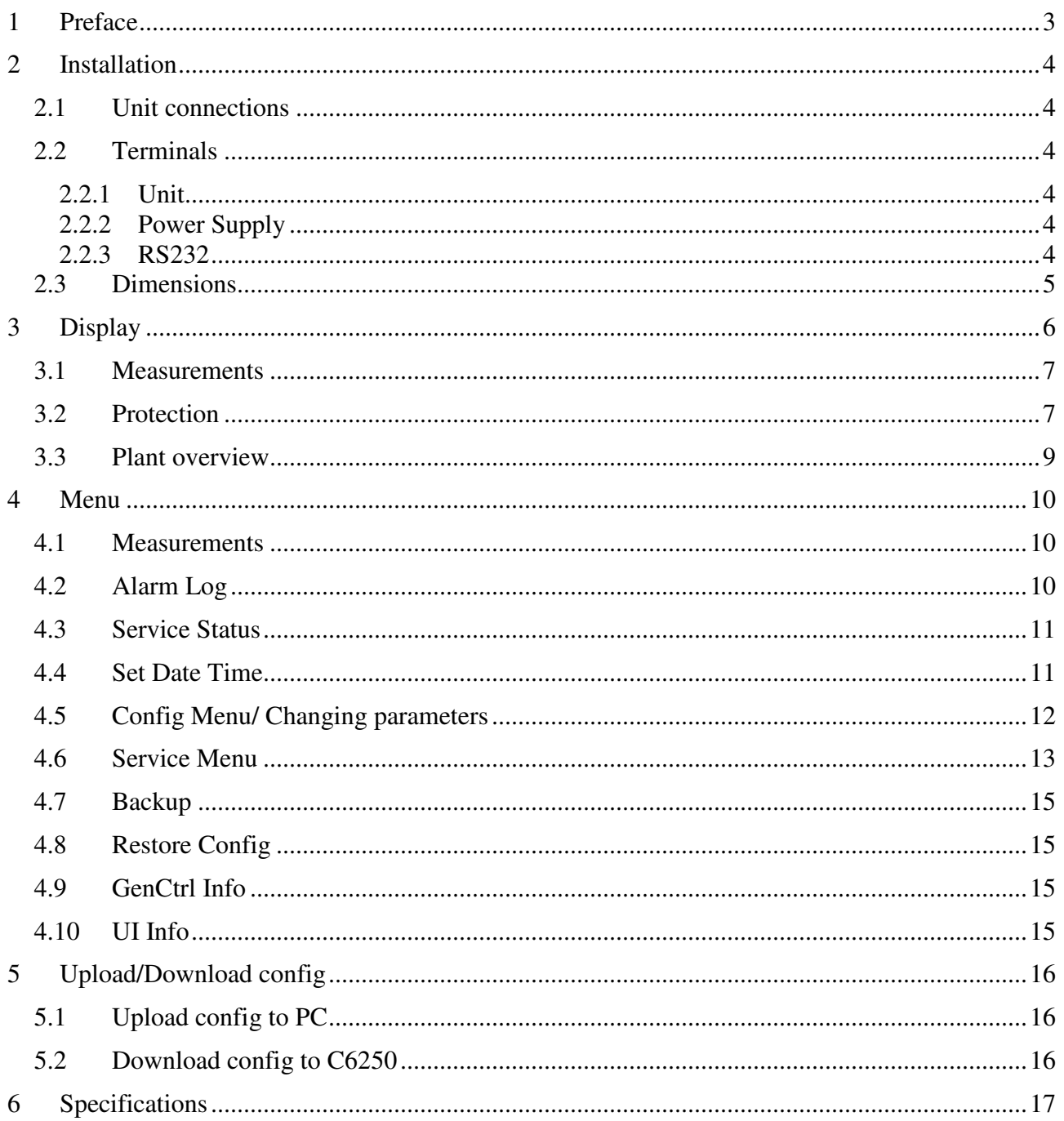

# **1 Preface**

The SELCO C6250 UI module is a display and configuration tool for the SELCO C6200 Gencontroller module. The UI module will access the configuration parameter stored in the module and present the parameter to the operator in a user-friendly and easy accessible menu structure. The UI module functions as a digital multi-meter, providing information about voltages, currents, load levels, power factor etc.

# **2 Installation**

The C6200 is designed for flush mounting. Outside dimensions are H x W x  $D = 72$  x 168 x 29mm. A cut out with dimensions H x W =  $68 \times 164$ mm must be made in order to install the unit in the switchboard cabinet. An installation depth of between 100 and 115mm is recommended. The C6200 is secured to the switch board plate through the use of the 4 mounting/fixing brackets included in the package.

Install the C6200 as described below.

- Find a location in the switch board cabinet with enough installation depth to house the C6250 unit. Make sure that the selected location is also satisfactory from the operator's point of view.
- Make a cut out with the dimensions H x  $W = 68$  x 164 mm in the cabinet plate.
- Make sure the rubber gasket is in place behind the unit front plate. This gasket is necessary to ensure compliance with the IP54 requirements.
- Insert the unit into the cut out.
- Place the 4 mounting/fixing brackets in the small rectangular cut outs located at the top and bottom plates of the unit.
- Tighten the 4 mounting/fixing brackets with a screwdriver until the unit is firmly seated.

#### **2.1 Unit connections**

A serial cable (straight through cable) must be used for the communication connection between the C6200 and C6250. Max cable length is 30meters between C6200 and C6250.

#### **2.2 Terminals**

#### **2.2.1 Unit**

The UNIT connection is used for communication between the C6200 and C6250.

#### **2.2.2 Power Supply**

The power supply works on a nominal voltage of +24 VDC. When used with C6200 Gencontroller, the supply of C6250 is taken through the DB9 cable from C6200. Alternatively the power supply terminals can be used e.g. when the C6250 is connected to a PC

#### **2.2.3 RS232**

The RS232 connection is used to connect the C6250 with a laptop or PC when updating the unit's firmware or when uploading/downloading a configuration file

## **2.3 Dimensions**

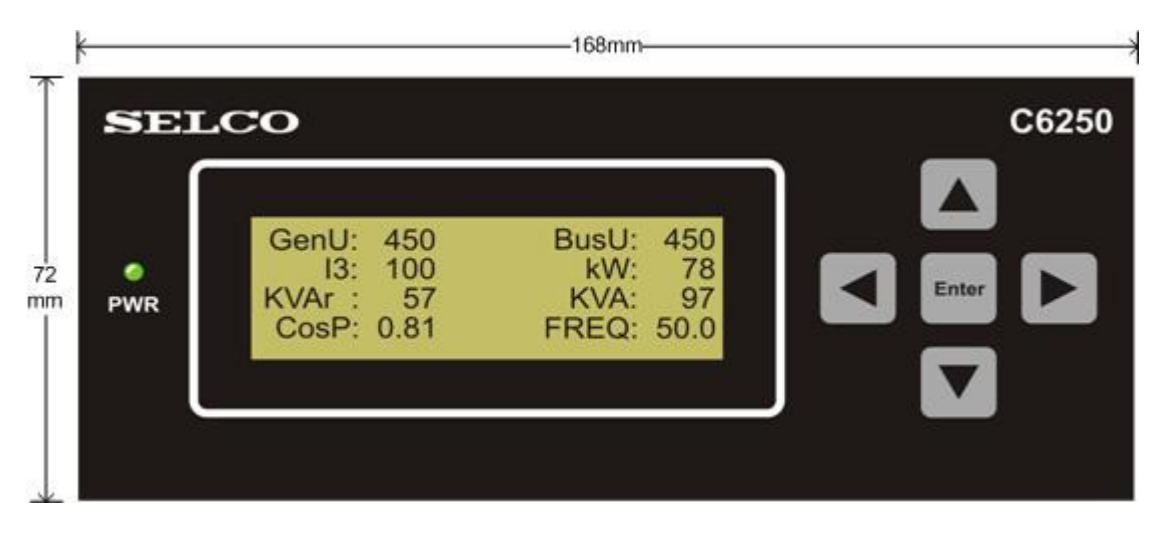

**Cut out 68 x 164mm**

# **3 Display**

After power up of the C6250 module the C6250 will show the following display:.

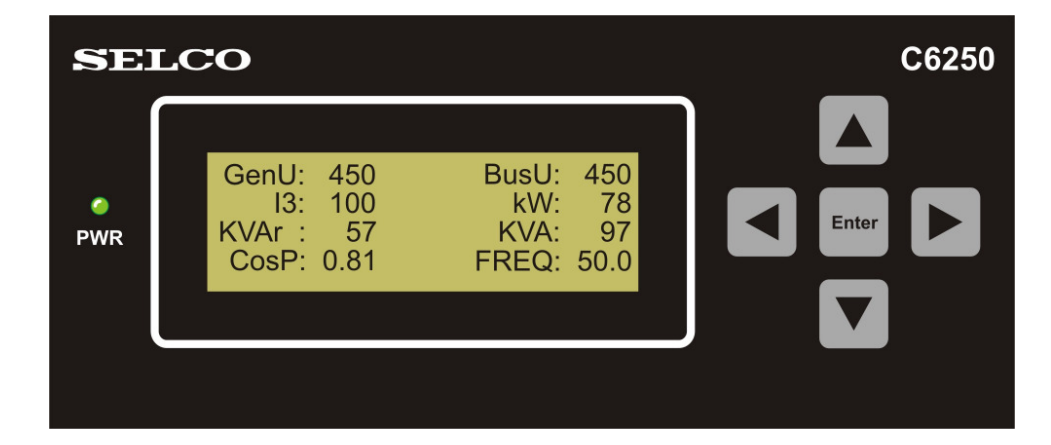

With the left < and right ► arrow buttons further displays can be chosen.

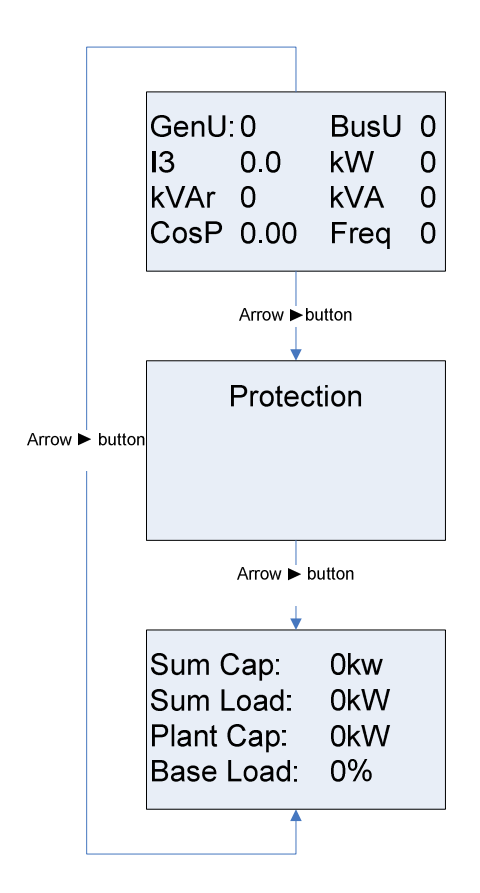

#### **3.1 Measurements**

After power up of the C6250 module, measurement display will be active. It shows following parameters:

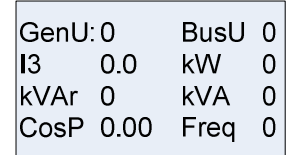

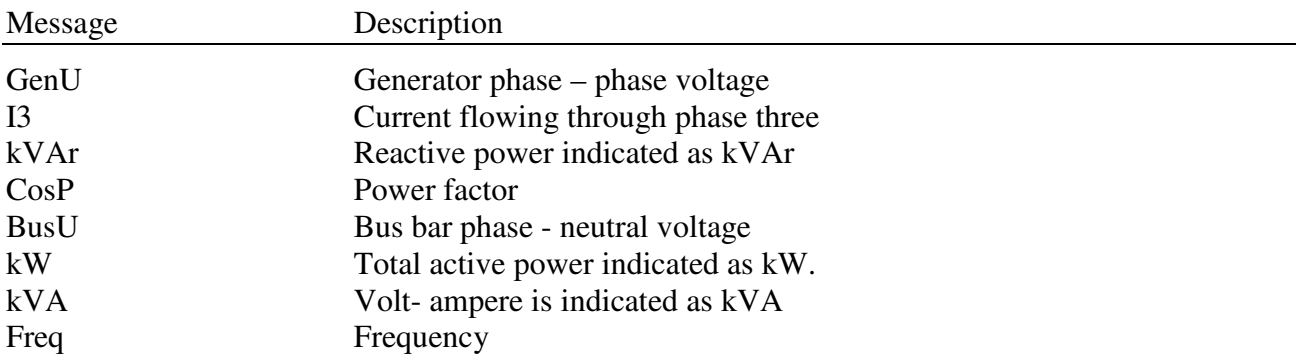

#### **3.2 Protection**

The protection display is used to indication of protection messages from the generator. Listed protection messages can be reset (and cleared) by pressing the "Enter" button.

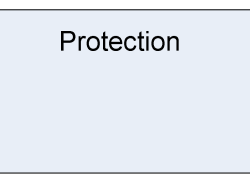

Following indications can be shown on this display:

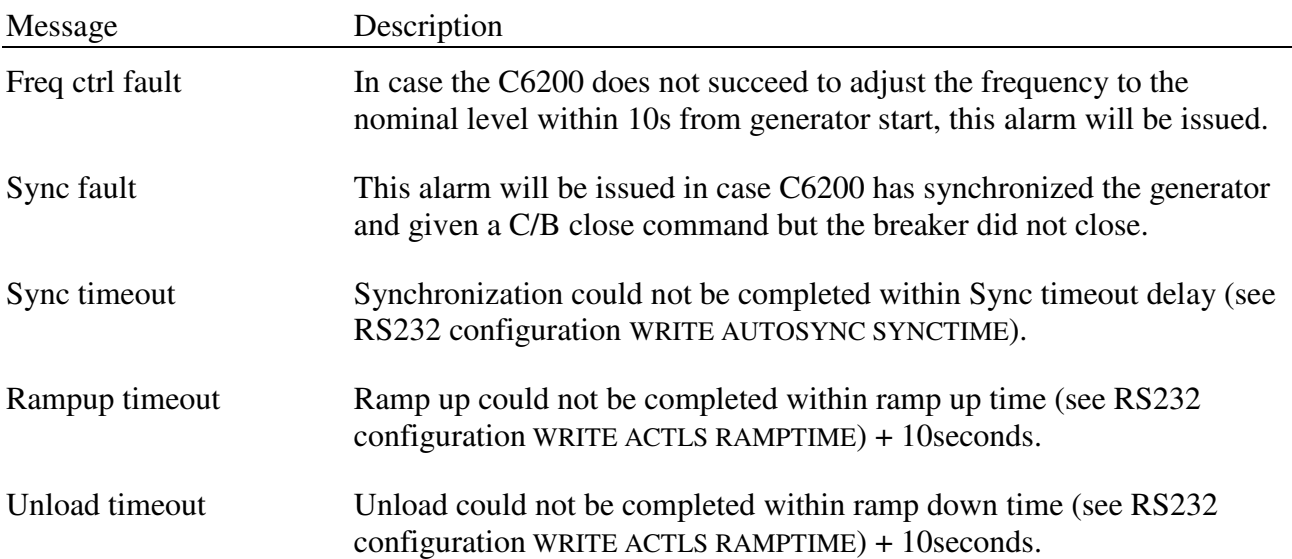

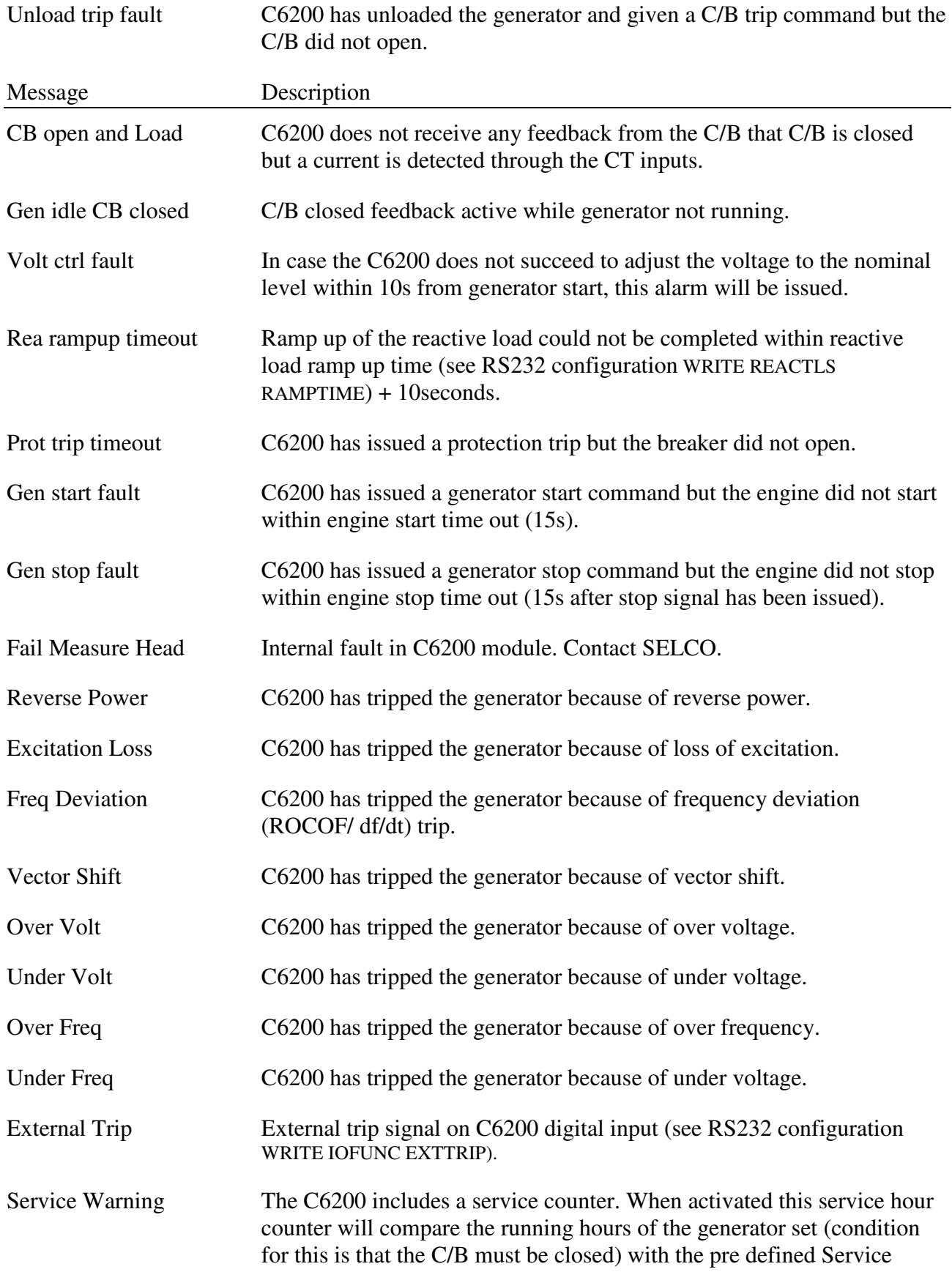

Interval. As soon as the running hours reach the amount of running hours specified in the service interval, the Service Warning will activate.

#### **3.3 Plant overview**

The plant overview is used display actual generator load, reserve capacity, total plant capacity and base load of all running generators.

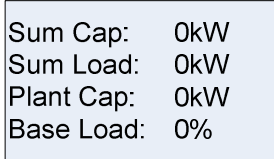

Following indications can be shown on this display:

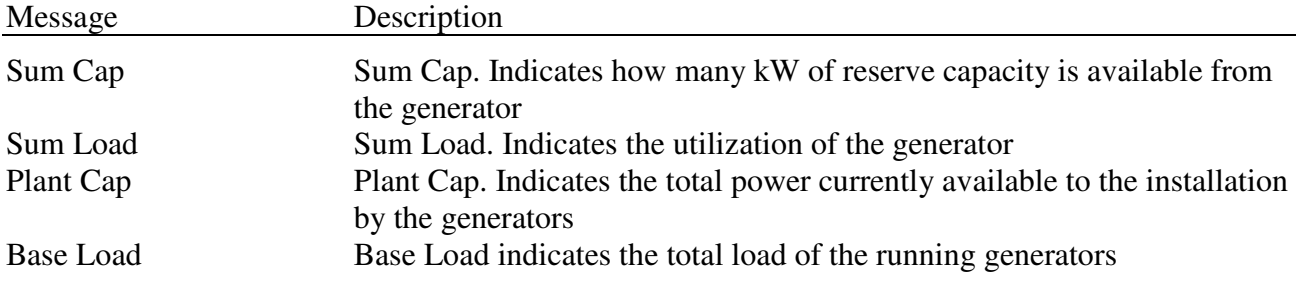

# **4 Menu**

To access the menu press Enter.

From the main menu screen the operator has access to all functions of the C6200. The functions are arranged in groups and displayed as follows:

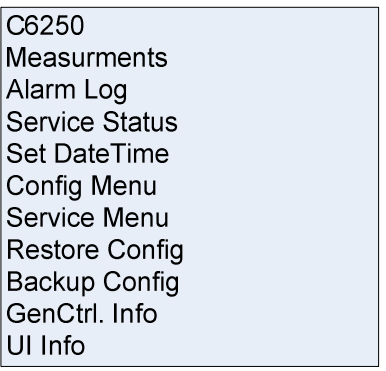

#### **4.1 Measurements**

The measurement screen displays the current condition of the connected generator set with all measurements and alarms. The measurement display is identical with the start up display (see 3.1)

## **4.2 Alarm Log**

The C6200 saves the last 20 alarms. It displays one alarm at a time. Each alarm is displayed as follows:

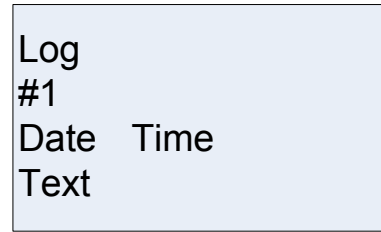

- #1 This means that this is the latest alarm
- Date Date when the alarm appeared
- Time Time when the alarm appeared
- Text Alarm text. This text is identical with the text displayed in the protection display (see 3.2 Protection).

## **4.3 Service Status**

The Service Status menu displays all in formation regarding service. When entering this menu the display will show following (Example):

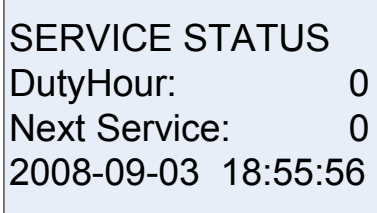

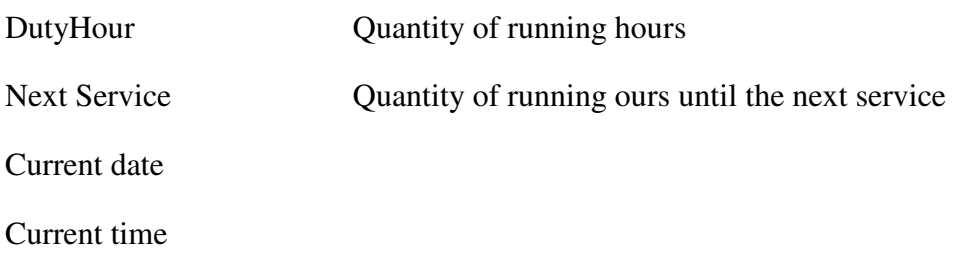

## **4.4 Set Date Time**

Here the Date and time can be set.

## **4.5 Config Menu/ Changing parameters**

It is possible to access and change all settings of the C6200 module through the User Interface.

The example below describes how the operator can change a setting within the C6200 Gencontroller by using the C6250 UI module. To move forward or backwards in the menu use the Left or Right arrow keys. To adjust a parameter use the Up or Down arrow keys however any changes made will automatically be stored in the configuration file. There are no fail safes so make changes with care.

In the example below the DBCLOSE function is changed from NO to YES

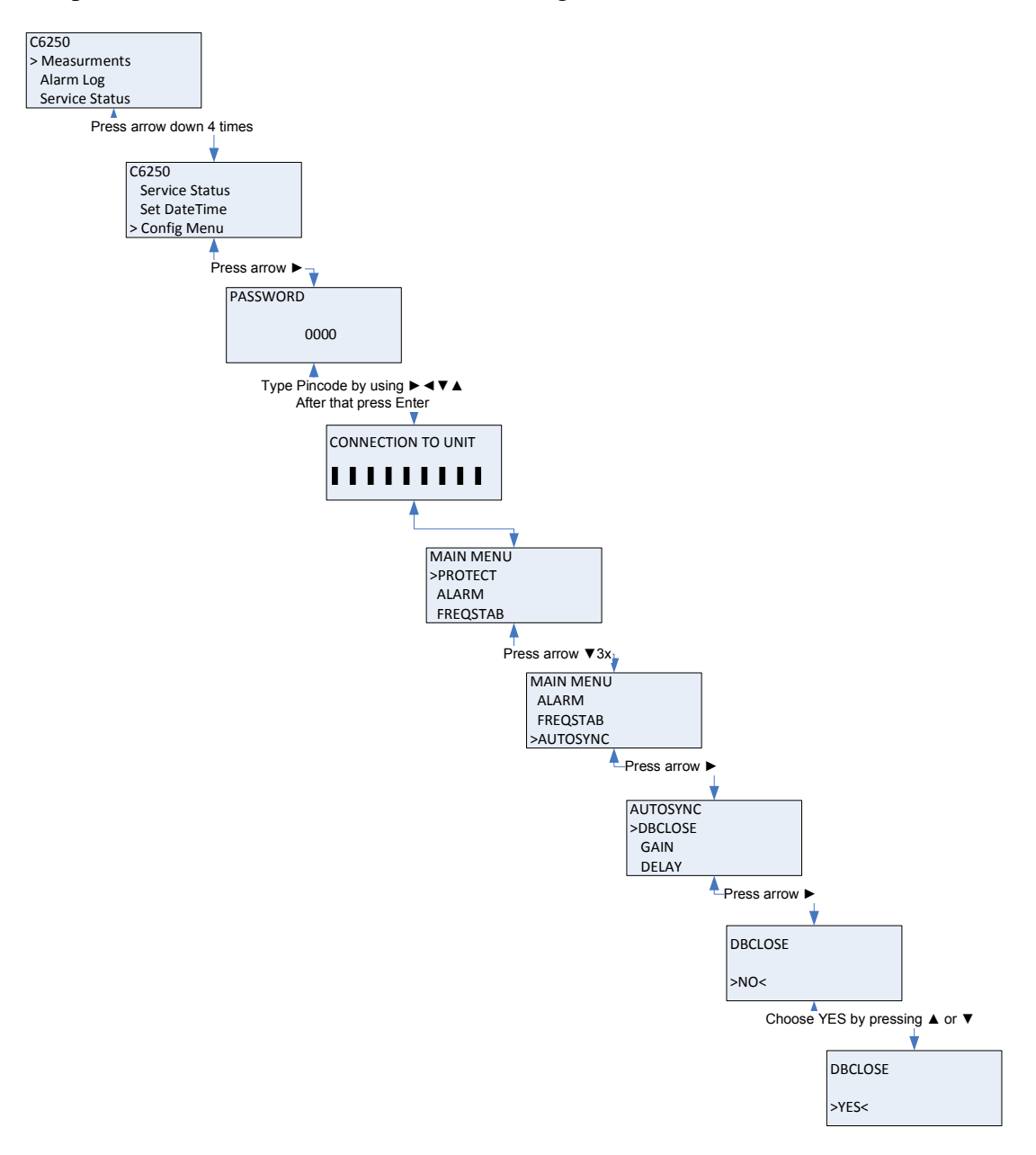

Pressing the "Left" arrow key a few times returns the operator to the Main menu screen

#### **4.6 Service Menu**

In the Service Menu the service interval, the duty hours and service password can be set. The service can also be confirmed from the service menu.

After After choosing SERVICE MENU the unit will ask for the service password.

After the service password has been entered, the unit will go into the service menu.

Following parameters can be accessed:

Interval Quantity of running hours between each service.

Dutyhour Quantity of hours the generator had run.

Confirm This is used in order to confirm a service. After the service has been confirmed the service alarm will be set to the amount of hours defined in Interval.

Password Here the service password can be configured.

Following example shows the change of the service password from 0 to 1111:

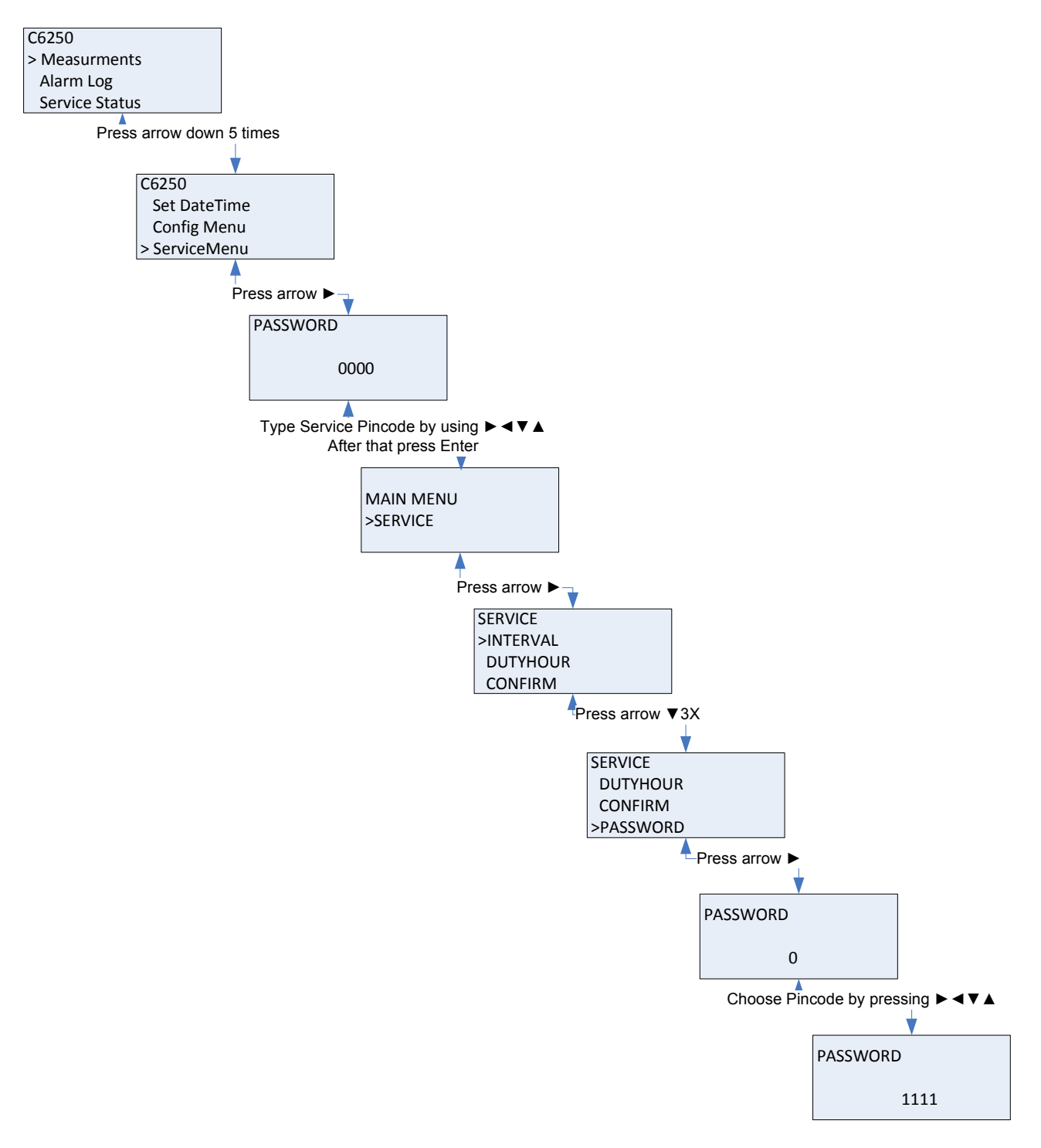

## **4.7 Backup**

The operator can backup the configuration file from the C6200 Gencontroller and store it in the C6250. It is only possible to have one configuration file stored at a time. This feature can be used when installing more than one C6200 unit and the configuration file can be used in the next generator

#### **Backup will save the settings of the connected C6200 Generator Controller on the C6250 UI Module.**

## **4.8 Restore Config**

The operator can restore the configuration file from the C6250 and send it to the C6200 Gencontroller. This has to be done with care due to possible changes made in the C6200 after backup have been made. . This feature can be used when installing more than one C6200 unit and the configuration file can be used in the next generator.

#### **Restore will send the settings saved on the C6250 UI Module to the C6200 Generator Controller.**

Before the settings can be send to the C6200, the C6250 UI Module will ask for the password.

#### **4.9 GenCtrl Info**

Read unit version displays C6200 revision info, Can bus address and Mod bus address. Press Enter to return to main menu.

#### **4.10 UI Info**

This menu displays the type number and firmware version of the C6250 UI Module. Press Enter to return to main menu.

# **5 Upload/Download config**

The C6250 is more than just a switchboard mounted user interface. It can also be used as a programming tool for commissioning or general adjustment of unit parameters. When connecting the C6250 to the PC it is required to use a power supply. Connection is established through the RS232 terminal on both C6250 and the PC's com terminal.

HyperTerminal is used to communicate with C6250 and for further information on configuring HyperTerminal please read HyperTerminal Guide which is located on SELCO A/S webpage.

HyperTerminal commands

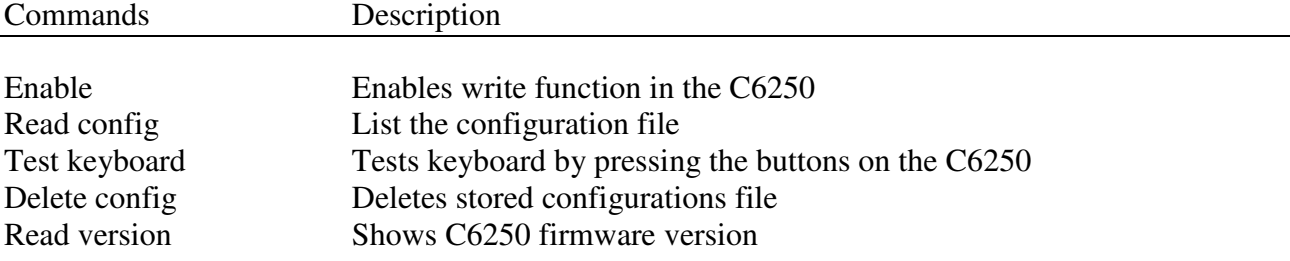

## **5.1 Upload config to PC**

The operator can upload the stored configuration file in the C6200 to a laptop or PC using the RS232 connection on the back of the unit.

### **5.2 Download config to C6250**

The operator can download using a laptop or PC a configuration file to the C6250.

# **6 Specifications**

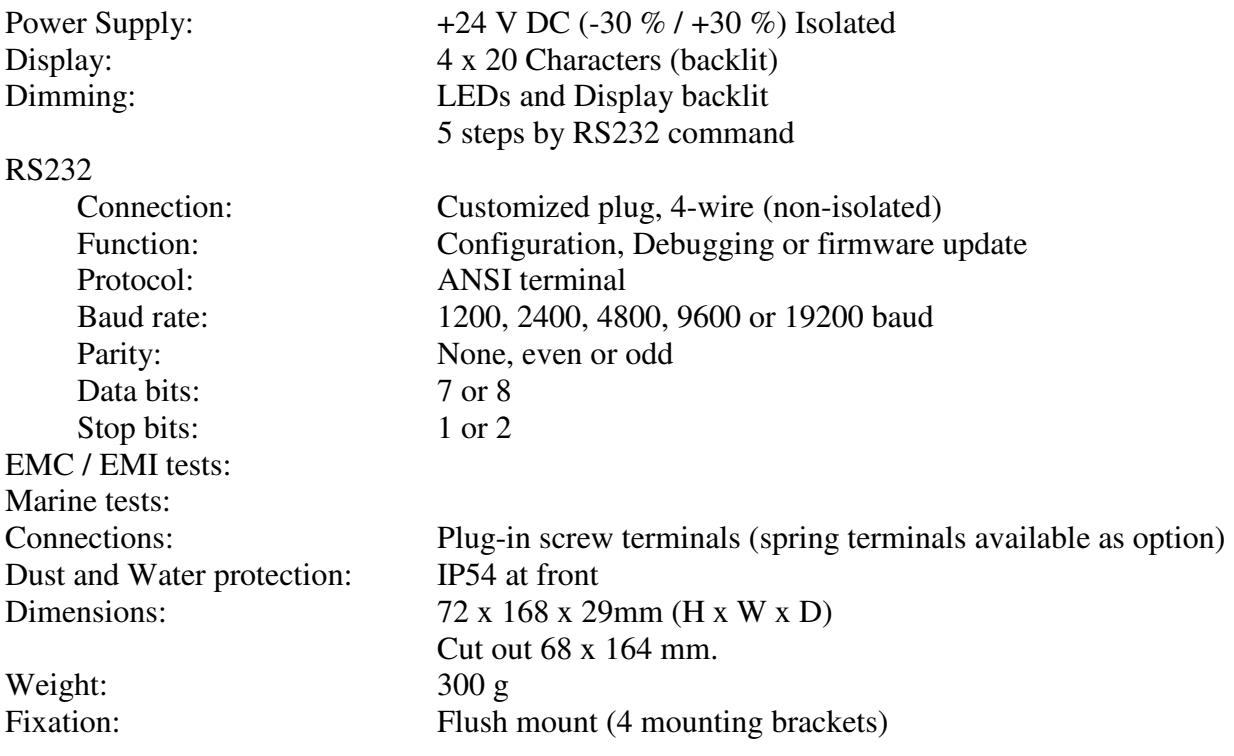

The specifications are subject to change without notice.